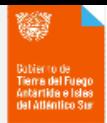

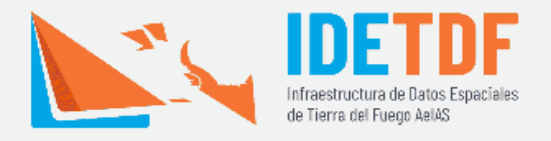

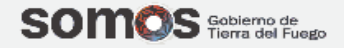

## *¿No sabes cómo levantar un WMS? Acá te lo mostramos brevemente.*

- 1. Ingresá a [Mapa Nacional de Cobertura de Suelo](https://www.ign.gob.ar/NuestrasActividades/InformacionGeoespacial/mapa-nacional-de-cobertura-de-suelo)
- 2. Dirigite a la sección de "Documentación Técnica" y posicionate con el botón derecho en la etiqueta de [Enlace geoservicio WMS](https://imagenes.ign.gob.ar/geoserver/coberturas_del_suelo/ows?service=wms&version=1.3.0&request=GetCapabilities)

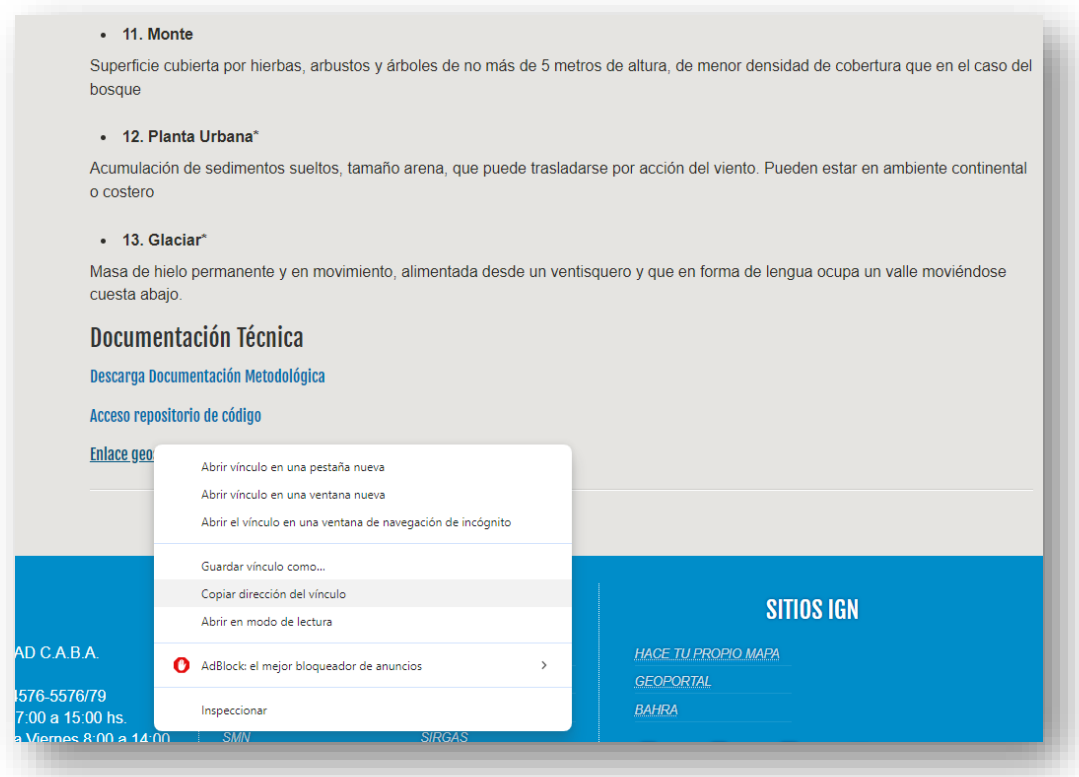

3. Seleccioná la opción "Copiar dirección del vínculo" del panel.

URL: [https://imagenes.ign.gob.ar/geoserver/coberturas\\_del\\_suelo](https://imagenes.ign.gob.ar/geoserver/coberturas_del_suelo/ows?service=wms&version=1.3.0&request=GetCapabilities) [/ows?service=wms&version=1.3.0&request=GetCapabilities](https://imagenes.ign.gob.ar/geoserver/coberturas_del_suelo/ows?service=wms&version=1.3.0&request=GetCapabilities)

4. Abrí tu Sistema de Información Geográfica de confianza (acá se utilizará el QGIS). De la pestaña de "capa" en el panel superior, movete a la sección de "añadir capa" y allí deslízate hasta la opción de "Añadir WMS/WMTS Layer".

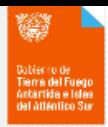

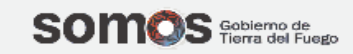

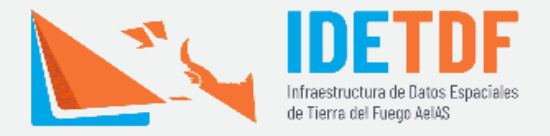

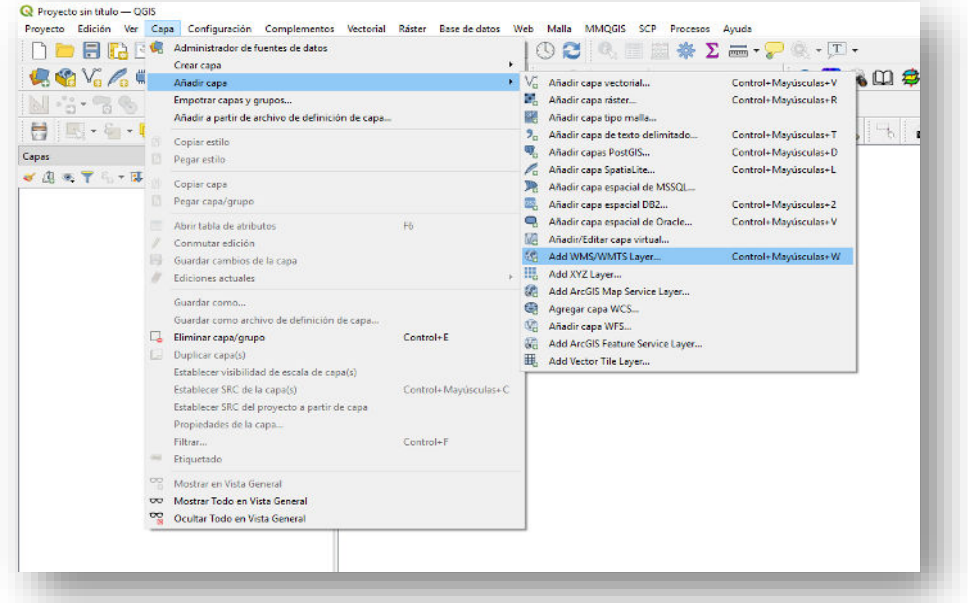

5. En el panel que se abre, seleccionar la opción de "Nuevo" y cargar el nombre del servicio y la URL, dejar todo lo demás por defecto y darle

aceptar.

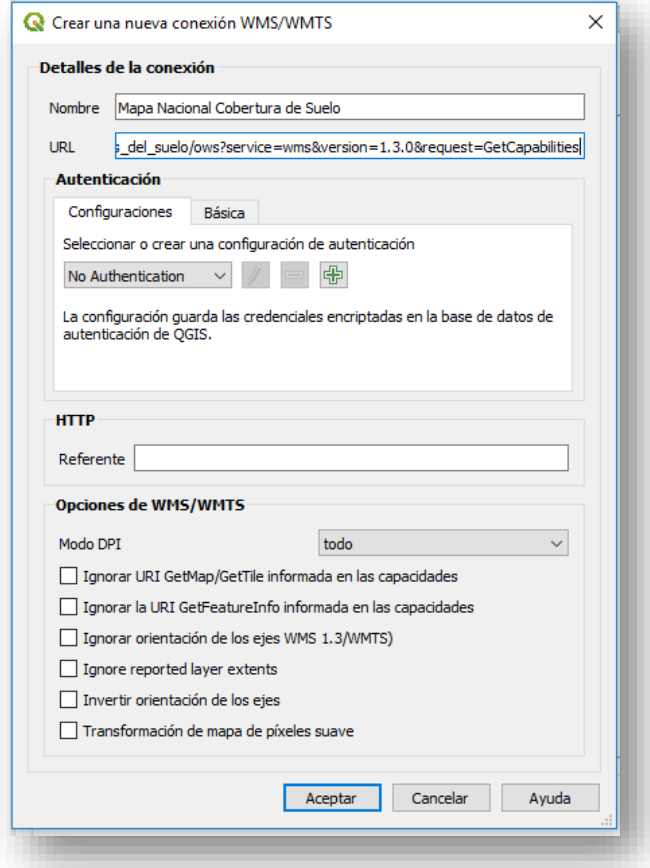

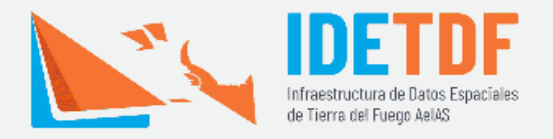

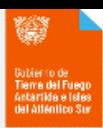

6. Una vez que cargue, seleccionar conectar.

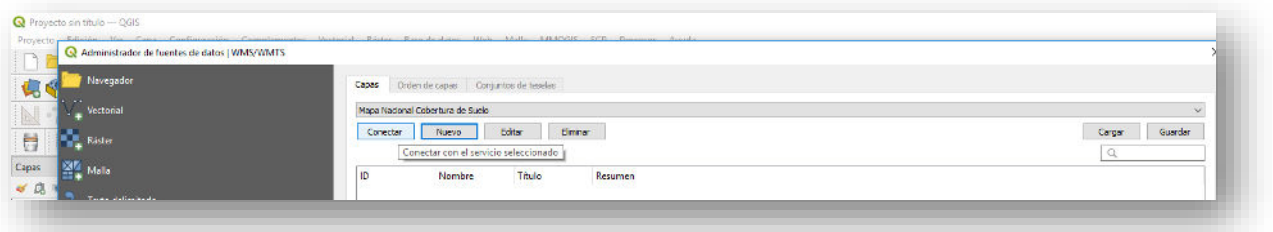

7. Una vez que cargue, seleccionamos la capa de cobertura y le damos añadir.

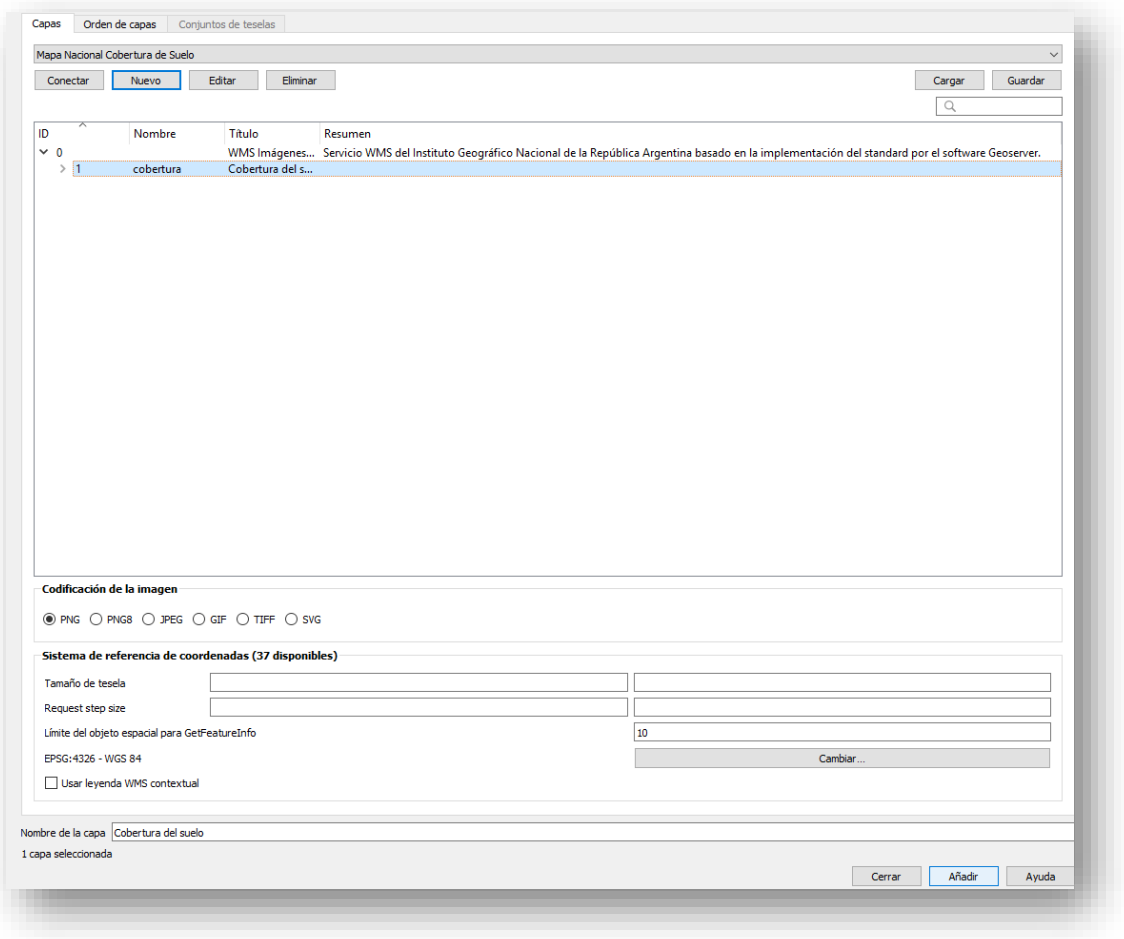

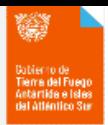

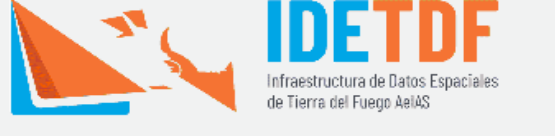

**SOMOS** Gobierno de

8. Finalmente, cerramos el cuadro de diálogo y en la vista tendremos acceso al mapa.

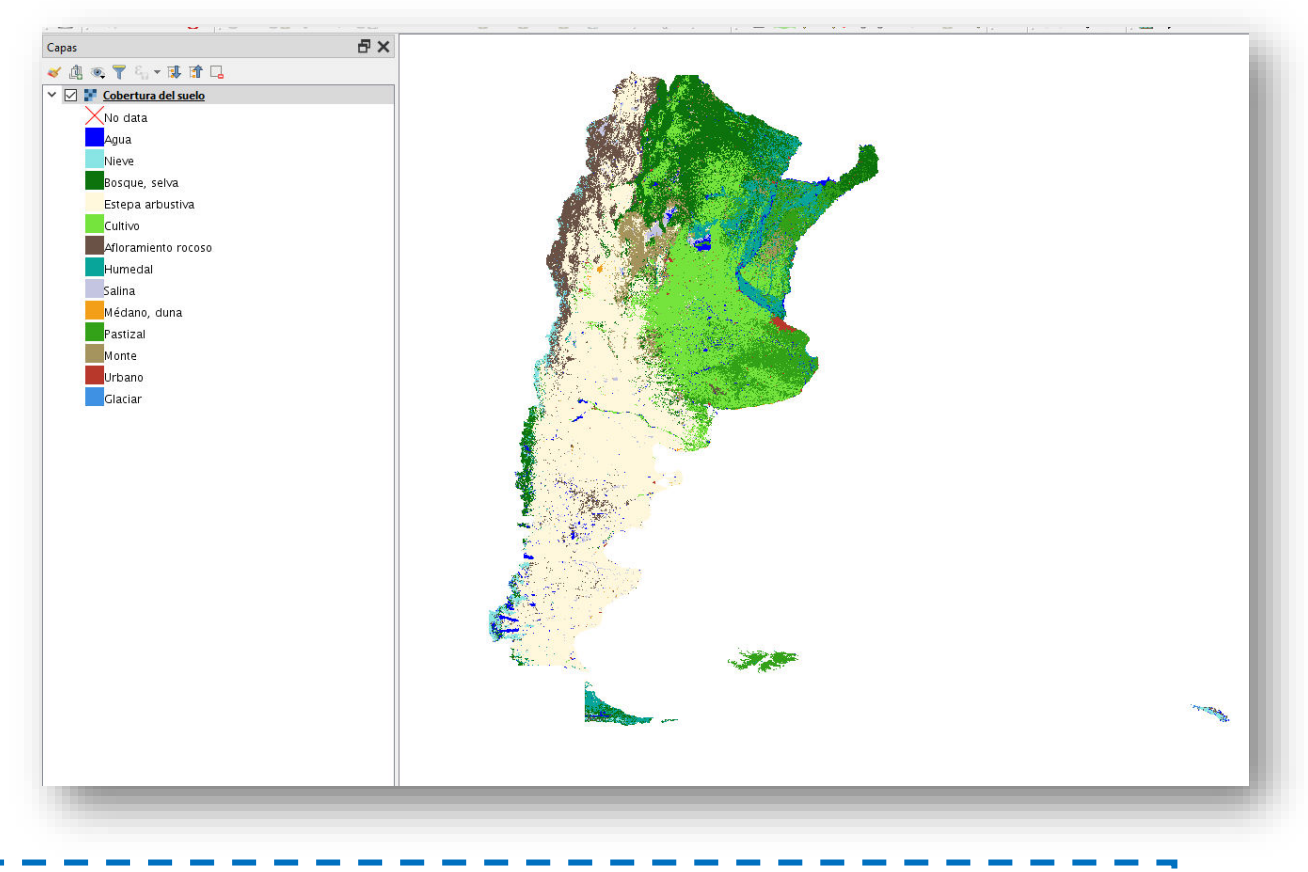

**Tener en cuenta que al ser una capa WMS, no tiene la opción de modificar sus atributos ni su estilo.** Л